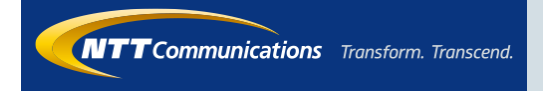

# ビジネスモバイル Web設定変更サイト 利用マニュアル

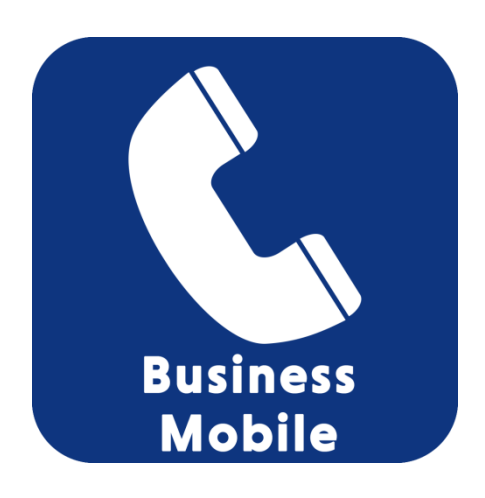

2017.1.23 Ver1.0

1

Web設定変更サイトを使用するためには、以下のPC環境とブラウザ条件が必要です。

【動作推奨環境】

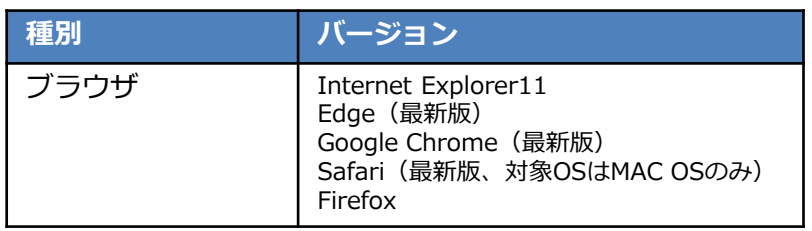

### ■ポップアップブロックの設定

カスタマコントロールは、ポップアップウィンドウにより実施するため、使用するブラウザで「ポッ プアップブロックが無効」設定になっていると、ブラウザそのものが閉じてしまいますので、ポップ アップブロックの設定が必ず必要となります。

また、ブラウザの設定ではなく、検索ツールバー(Googleツールバー、Yahooツールバー等)でも ポップアップブロックの設定機能をもつものがありますので、併せてご確認してください。

(Internet Explorerの場合)

 $\Omega$ 

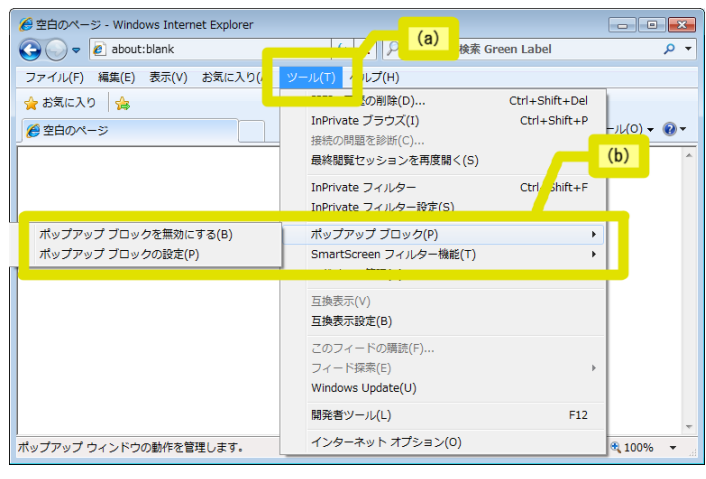

(a)Internet Explorerを立ち上げてブ ラウザ上部のメニュー内の「ツール」を クリック

(b)プルダウン項目から「ポップアップ ブロック」にカーソルを合わせると2種 類の選択肢が現れます。

→(非推奨)「ポップアップブロックを 無効にする」をクリックすると全ての ポップアップのブロックが行われません。 (セキュリティ上全てのポップアップを 表示させるのは推奨されません。) →(推奨)「ポップアップブロックの設 定」でポップアップブロックを特定のサ イトのみ行われないようにします。

# はじめに

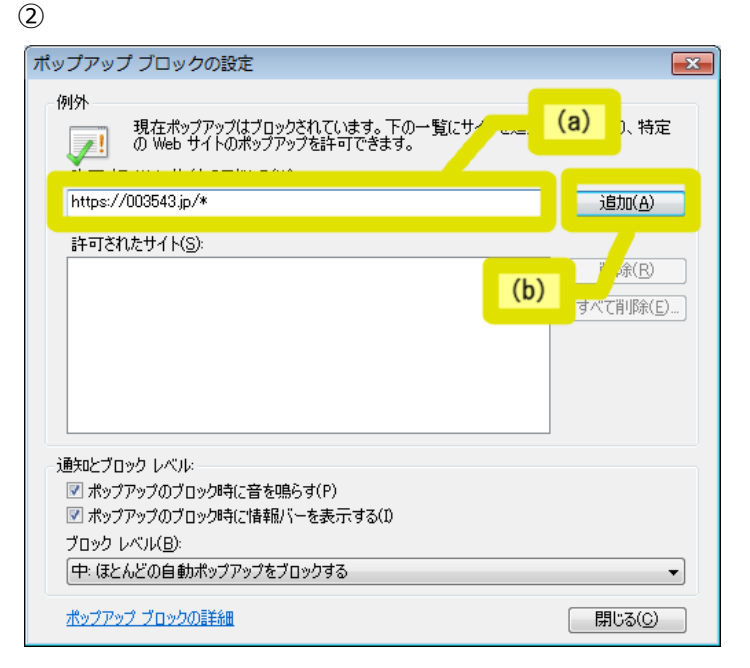

(以降の説明はポップアップブロックの 設定を行う場合の設定方法になります)

(a)「許可するWebサイトのアドレ ス」の入力欄に「https://003543.jp/」 を入力

※SSL通信となりますので、「http」で はなく、「https」となりますのでご注意 ください

(b)入力欄の右側にある「追加」ボタン をクリック

#### ③

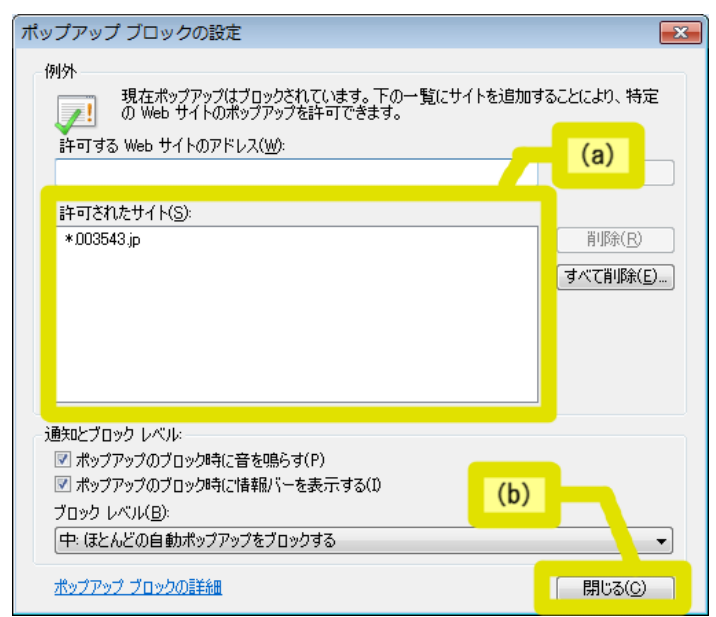

(a)「許可されたサイト」に入力した Webサイトが追加されていることをご確 認ください

(b)追加の確認が出来ましたら画面下部 の「閉じる」ボタンをクリックして設定 完了となります

### ■Cookieの設定

(Internet Explorerの場合)

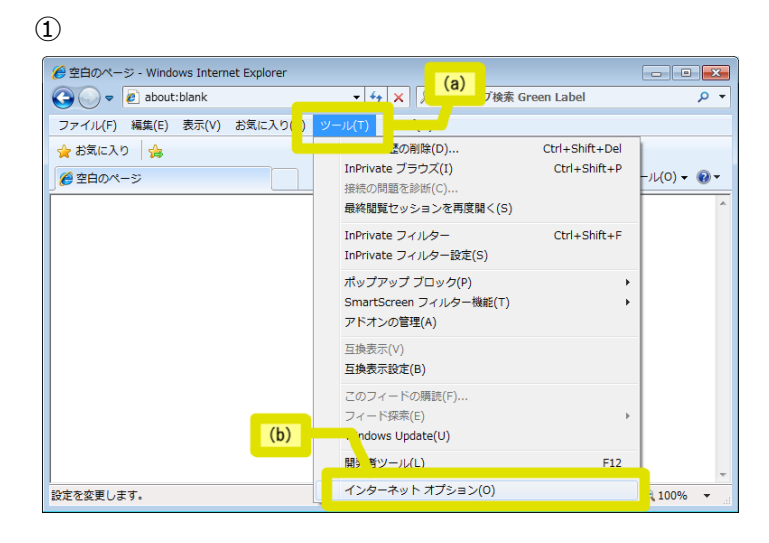

(a)Internet Explorerを立ち上げてブ ラウザ上部のメニュー内の「ツール」を クリックし、

(b) プルダウン項目から 「インターネッ トオプション」をクリックします

 $(2)$ 

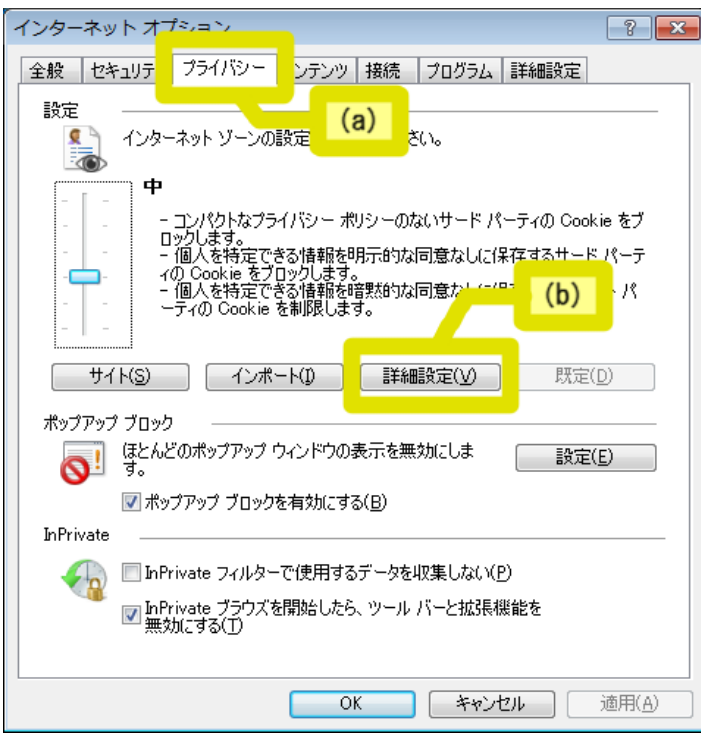

(a)「インターネットオプション」画面 が開きますので、画面上部の「プライバ シー」タブをクリックします

(b)「プライバシー」タブ内の、"設定" 項目内の「詳細設定(V)」ボタンをク リックします

# はじめに

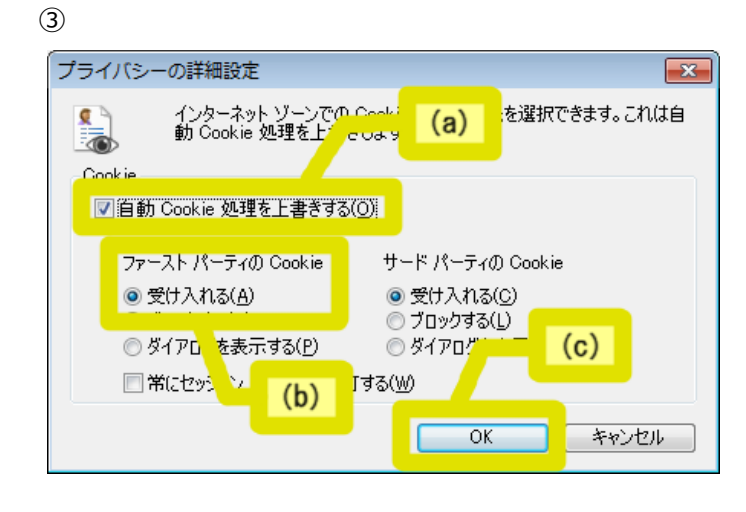

(a)「プライバシーの詳細設定」画面が 開き、"Cookie"設定の選択肢が現れるの で、[自動Cookie処理を上書きする (O)]のチェックボックスにチェック します

(b)"ファースト パーティ"項目の[受け 入れる (A) 1を選択します

(c)「プライバシー詳細設定画面」の 「OK」ボタンをクリックします

(注意)セキュリティレベルを元に戻す ためには、Web設定変更サイトのご利用 後、「自動Cookie処理を上書きする (O)」のチェックボックスのチェック をはずしてください。

(a)「インターネットオプション」画面 の「適用」ボタンをクリックし設定を反 映させます

(b)「インターネットオプション」画面 の「OK」ボタンをクリックして設定完了 となります

#### ④

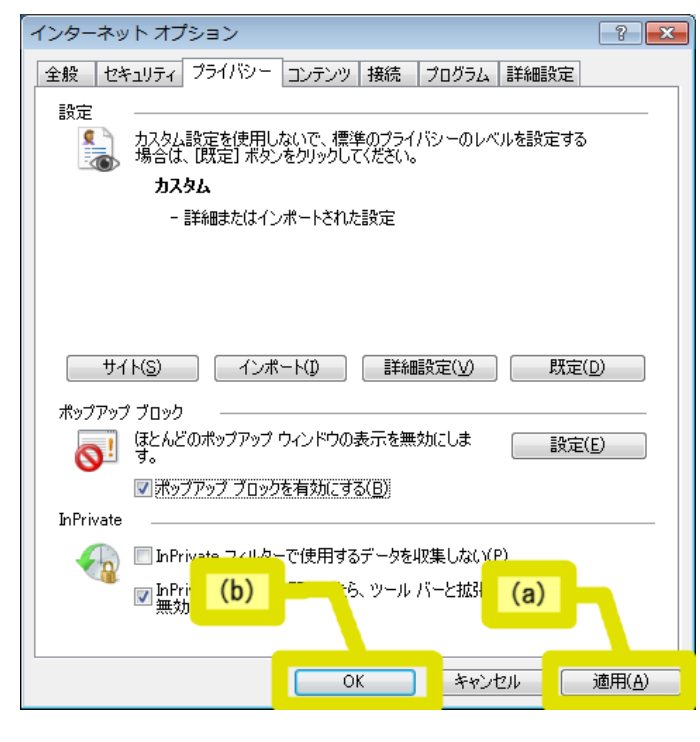

ビジネスモバイルサービスのお申し込み受付後、弊社より「ご利用内容のご案内」を 送付させていただきます。ログインID/PWは「ご利用内容のご案内」をご確認ください。

「ビジネスモバイル 利用者ポータル」ページのWeb設定変更サイトボタンを押下して、表示されるロ グイン画面からログインしてください。

ビジネスモバイル 利用者ポータル:http://support.ntt.com/business-mobile/support

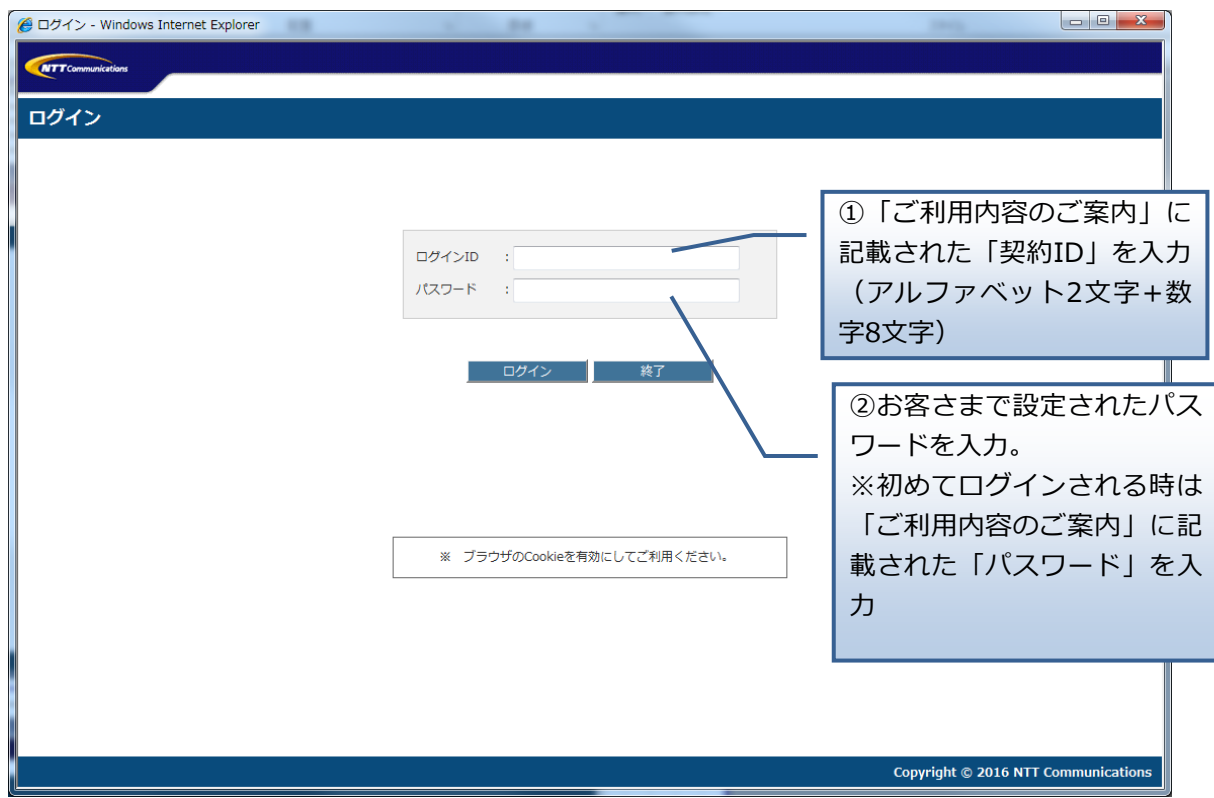

(注意)

 ログイン時にログインIDまたはパスワードを4回続けて間違えた場合、アカウントはロックさ れます。しばらくすると解除されますので、解除後に再度ログインをお願いします。

## 2.利用者の新規登録

「利用者名」および「登録電話番号」の入力および「国際発信規制」の設定を行い、「登録」ボタンを 押してください。

※1ページあたり15人までの登録となります。それ以上の番号を登録する場合は、ページごとに「登 録」ボタンを押してください。

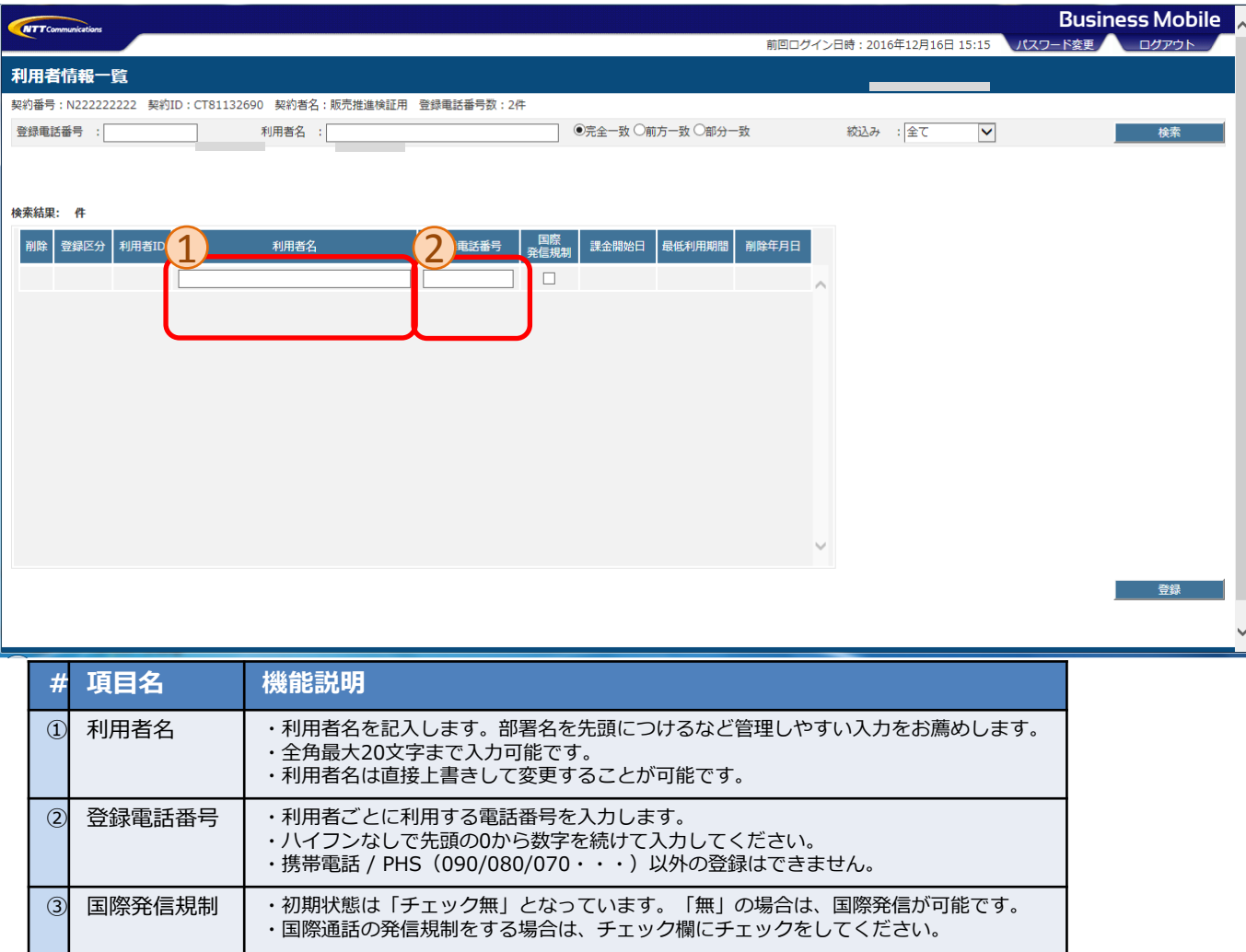

#### 登録ボタンを押すと、下記のメッセージが表示されます。「OK」を押すと、登録実行となります。

※登録完了した日より課金開始となります。最低利用期間内(登録完了後30日以内)はWeb設定変更 サイトでは削除できませんので、ご注意ください。

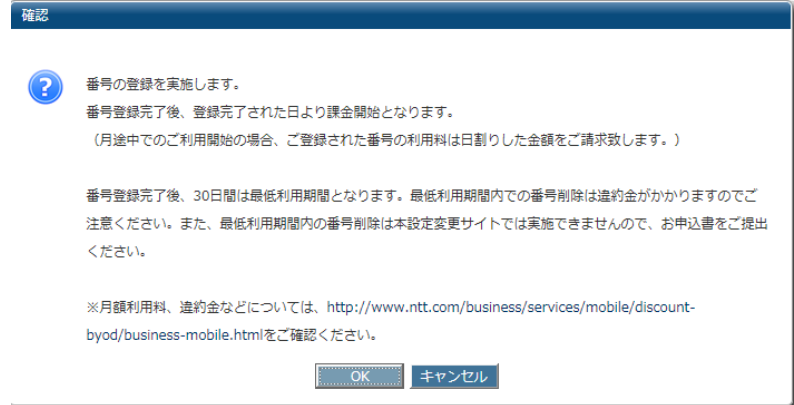

### 削除する利用者の削除チェック欄をチェックし、登録ボタンを押します。

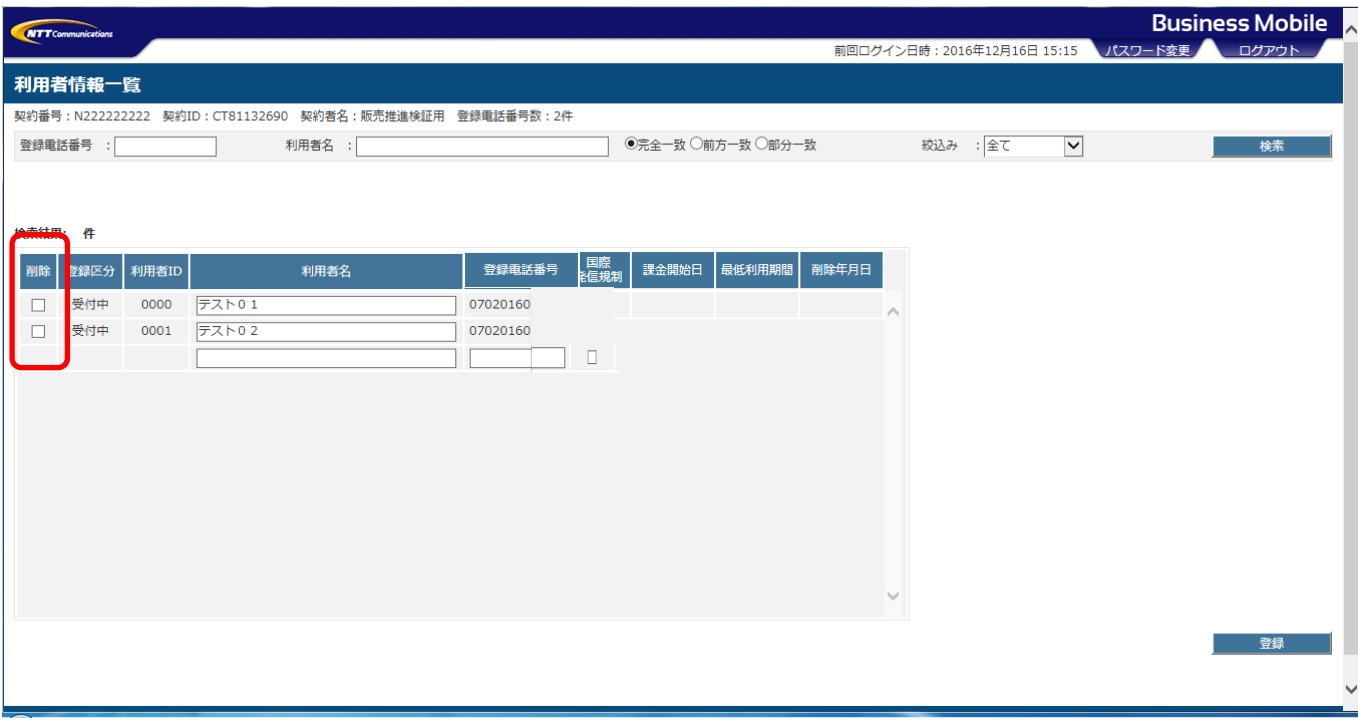

登録ボタンを押すと、下記のメッセージが表示されます。「OK」を押すと、削除実行となります。 ※再び同じ番号を登録される場合には、最低利用期間が設定されますのでご注意ください。

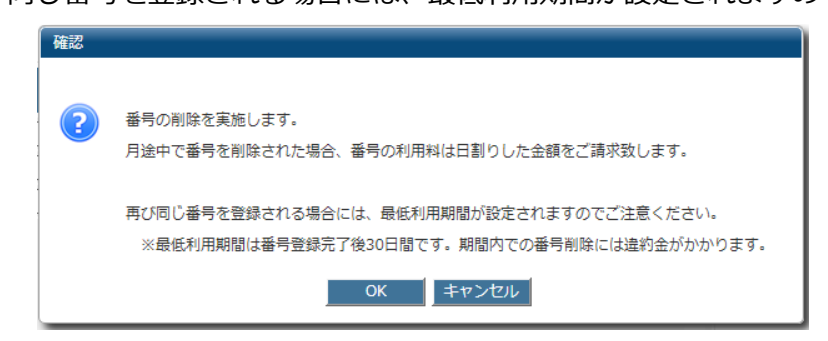

## 4. 登録状態の照会

メイン画面の「検索」により絞り込み検索、照会ができます。 検索項目に何も入力せずに検索すると、登録済みの全利用者を照会することができます。

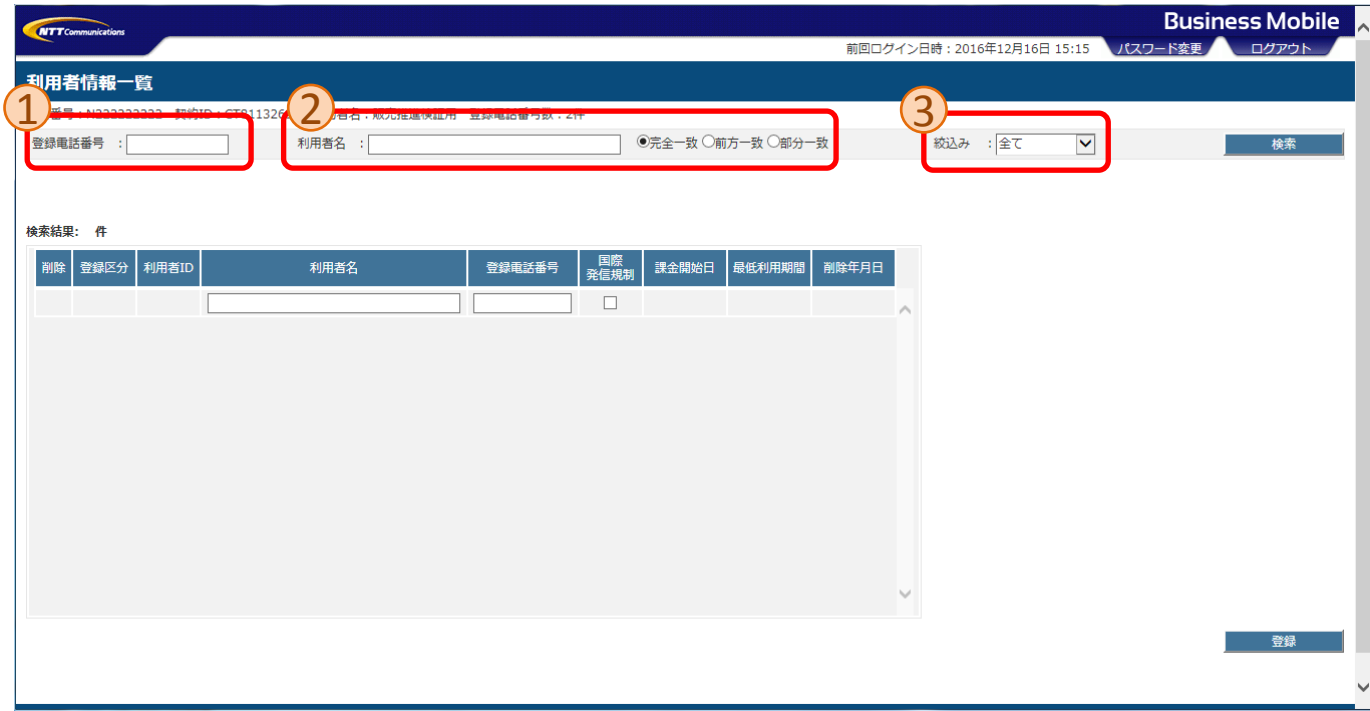

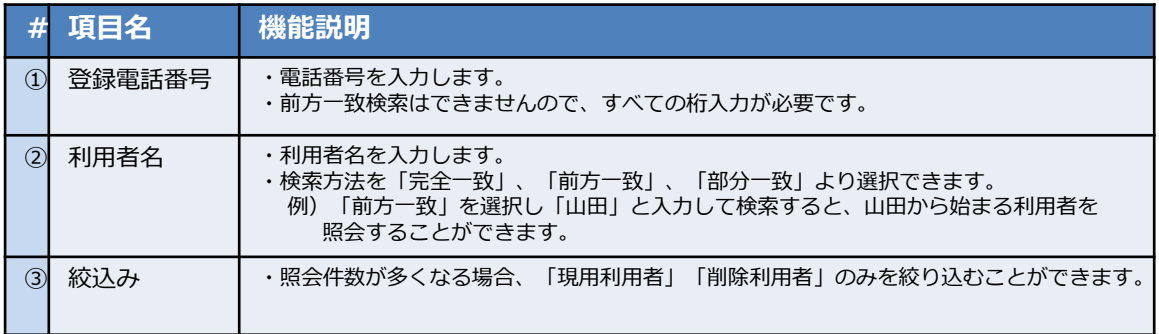